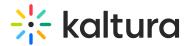

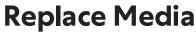

Last Modified on 02/01/2022 1:34 pm IST

This article describes how to replace media entries.

You can replace media, and retain the entry's metadata, URL and analytics. The time-based metadata on the entry is kept in place, however it will likely be out of sync with the new media. The time-based metadata should be manually adjusted.

If the media is published in a moderated channel/category, media will be unpublished and moved to the pending moderation state. If the media is in an unmoderated channel/category, the media will still be published.

**NOTE:** Media will be unpublished from a moderated location (channel/gallery/category) and will remain published otherwise.

## 📰 To replace a media entry

- 1. Access the Edit Media Page (https://knowledge.kaltura.com/help/managing-media---editing-entries).
- 2. Click on the Replace Media or Replace Video tab. Replace Media screen displays.

| Details | Options          | Collaboration                                     | Thumbnails | Presenters | Captions | Attachments | Live Stream Details | Timeline | Replace Media | Display |
|---------|------------------|---------------------------------------------------|------------|------------|----------|-------------|---------------------|----------|---------------|---------|
|         |                  |                                                   |            |            |          |             |                     |          |               |         |
|         |                  | s in all resolutions are ac                       |            |            |          |             |                     |          |               | ×       |
|         |                  | o, we recommend prepai<br>npublished from a moder |            |            |          |             |                     |          |               |         |
|         |                  |                                                   |            |            |          |             |                     |          |               |         |
| + Cho   | ose a file to up | load                                              |            |            |          |             |                     |          |               |         |
|         |                  |                                                   |            |            |          |             |                     |          |               |         |

3. Click Choose a file to upload and follow the prompts. Replace Video screen displays.

| Details | Options | Collaboration | Replace Video | Captions | Attachments   | Display |
|---------|---------|---------------|---------------|----------|---------------|---------|
| Detans  | options | Conaboration  | Replace Video | Captions | / (Lucinnents | Display |

| Video Page Link (or Content ID) |  |
|---------------------------------|--|
| 3BBhLoDa6Xk                     |  |
| Replace                         |  |

- 4. Type link or Content ID and click Replace.
- 5. After the upload is complete, click Approve Replacement to approve, or Cancel Replacement to cancel.